# **WORLDI INF WWW**

# **Kako instalirati Worldline Tap on Mobile?**

Kratka uputstva

#### **Postavite svoj račun za Worldline Tap on Mobile i mobilni uređaj kako biste mogli prihvaćati bezgotovinska plaćanja.**

#### **1. REGISTRACIJA PUTEM INTERNETSKOG PORTALA**

Nakon što naručite Tap on Mobile i uspješno potpišete ugovor, e-poštom ćete primiti poruku dobrodošlice s adrese no-reply@softpos.eu.

- Potvrdite registraciju tako što ćete kliknuti gumb "Potvrdi registraciju".
- Unesite svoju adresu e-pošte i PDV ID broj (ako se traži).
- Postavite lozinku i potvrdite je klikom na "Registraj".

Kreirani podatci za pristup upotrebljavat će se kao podatci za prijavu na internetski portal. Taj račun je potreban kako biste svoj mobilni uređaj mogli registrirati za Tap on Mobile (pogledajte korak 4).

#### **2. INSTALACIJA APLIKACIJE "WORLDLINE TAP ON MOBILE" IZ TRGOVINE GOOGLE PLAY**

Preuzmite aplikaciju na uređaj kompatibilan s Android operacijskim sustavom.

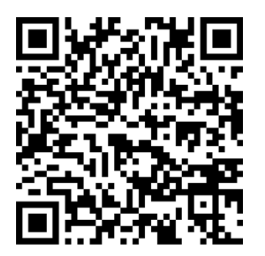

Pokretanjem Tap on Mobile aplikacije, vaš uređaj postaje terminal za plaćanje. Zato će se tijekom instalacije naše aplikacije od Vas zatražiti davanje odgovarajućih dozvola. Te su dozvole potrebne kako bi se transakcijski proces osigurao u skladu sa zahtjevima programa plaćanja ("Payment Schemes") i standarda PCI SSC ("Payment Card Industry").

#### **3. REGISTRACIJA VAŠEG UREĐAJA**

Aplikacija Tap on Mobile tijekom instalacije od Vas će zatražiti da registrirate uređaj. U tu su vam svrhu potrebni aplikacija Tap on Mobile i internetski portal.

• Kopirajte jednokratni kôd koji se prikazuje u aplikaciji.

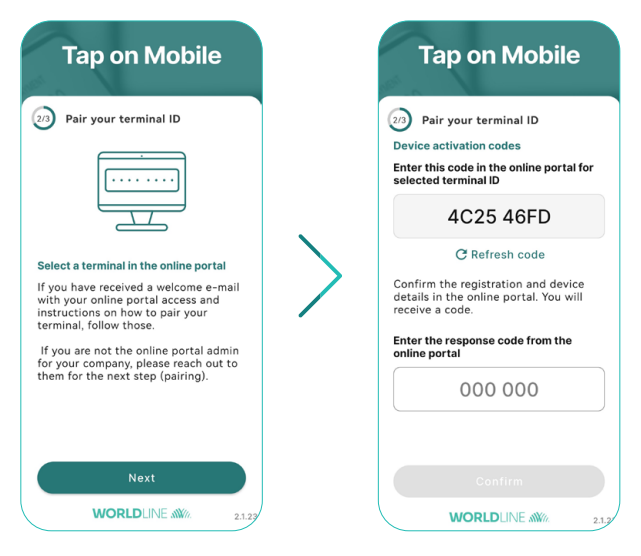

- Prijavite se adresom e-pošte i lozinkom na internetski portal [worldline.softpos.eu.](https://worldline.softpos.eu)
- Najprije odaberite "Terminali" i nakon toga terminal sa statusom "Dostupno" te zatim kliknite strelicu " $\vee$ ".

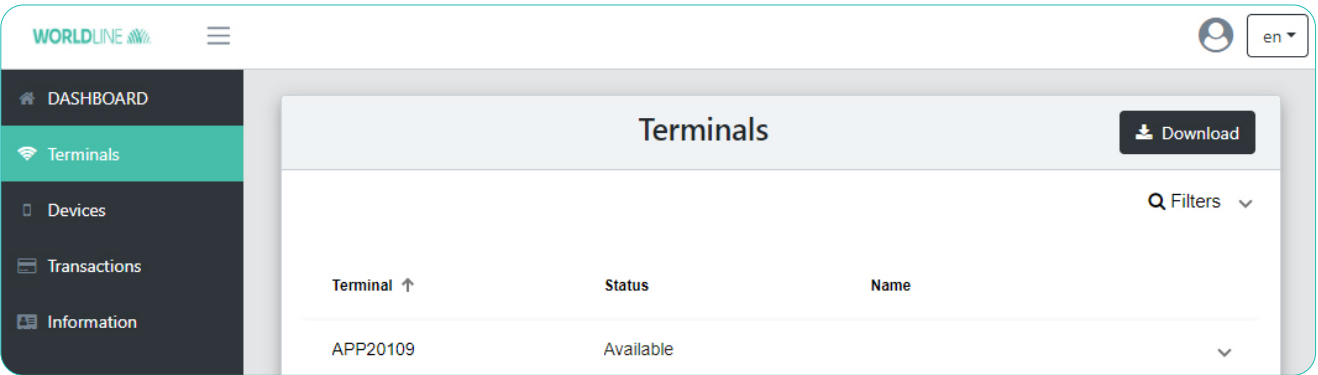

• Odaberite "Registracija".

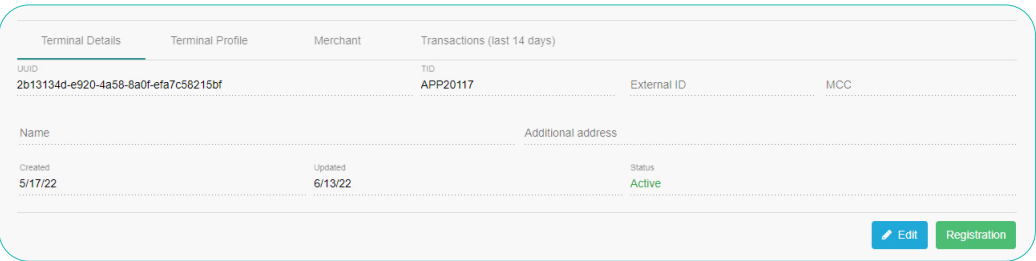

• Unesite jednokratni kôd koji se prikazuje u vašoj aplikaciji Tap on Mobile te odaberite "Provjeri registraciju".

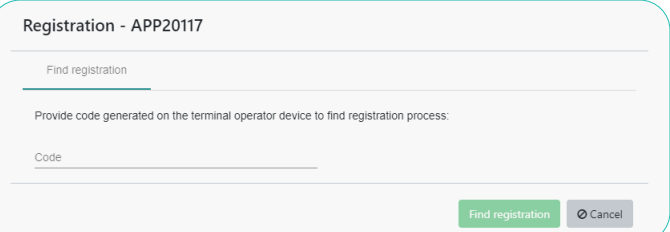

- Potvrdite prijavu.
- Na internetskom portalu sada se prikazuje jednokratni kôd. Taj kôd unesite u Tap on Mobile aplikaciju kako biste dovršili registraciju.

### **4. DOVRŠAVANJE POSTAVLJANJA TAP ON MOBILE APLIKACIJE**

Dovršite postavljanje aplikacije tako što ćete odrediti sigurnosni kôd i aktivirati plaćanja PIN-om (za plaćanja čiji iznos premašuje granicu za beskontaktno plaćanje).

- Odredite sigurnosni kôd uređaja za svoju Tap on Mobile aplikaciju.
- Odblokirajte aplikaciju.
- Od vas će se zatražiti da instalirate "Worldline Tap on Mobile Pinpad". Nastavite s instalacijom. Po uspješnom završetku instalacije možete prihvaćati i plaćanja s unosom PIN-a.

Aplikacija Pinpad potrebna je za prihvaćanje beskontaktnih plaćanja s unosom PIN-a, čiji iznos premašuje granicu za beskontaktno plaćanje.

## **5. PRIHVAĆANJE BESKONTAKTNIH PLAĆANJA UZ TAP ON MOBILE**

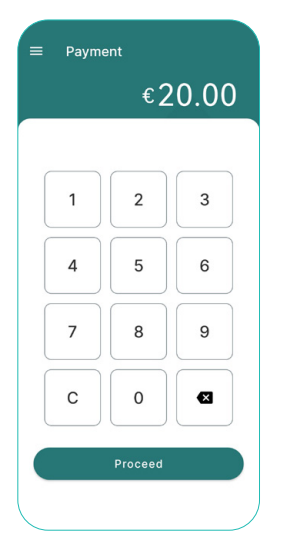

Odaberite "Plaćanje" i unesite iznos transakcije.

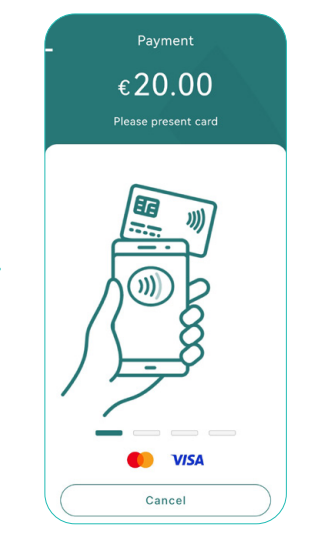

U svrhu plaćanja kartica se prislanja na poleđinu uređaja.

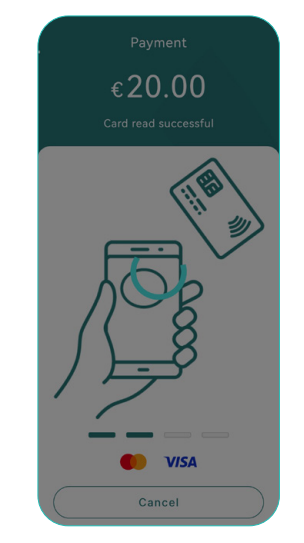

Očitavanje kartice je dovršeno.

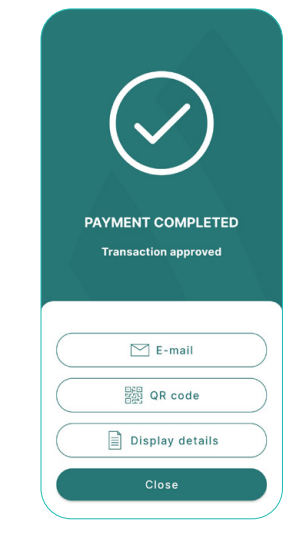

Transakcija je provedena. Pošaljite digitalni račun ili se vratite natrag.

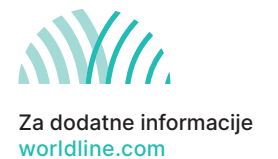

Worldline je registrirani žig društva Worldline SA. Svibanj 2022. © 2022. Worldline.